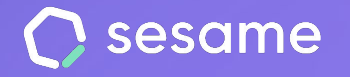

**Sesame Time** 

**Sesame Advanced** 

**HR Starter** 

**Plan Professional** 

**Plan Enterprise** 

# Configuración de calendarios, vacaciones y ausencias

**Establece los festivos, vacaciones y ausencias de tu empresa**

**Dossier para el administrador**

# **¡Hola!**

Te damos la bienvenida a Sesame, el software que simplifica la gestión de RRHH.

En este dossier te explicaremos qué es la "**Configuración de calendarios, de vacaciones y ausencias"** y cómo puedes hacer la instalación en tu panel. Iremos paso a paso, así que no te preocupes, ¡Estamos aquí para ayudarte en lo que necesites!

### Contenido

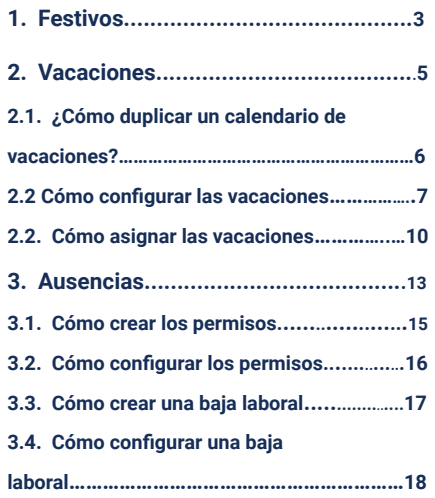

### **laboral………………………………………………….………….………18 3.5. Cómo asignar ausencias…………………….....................19 3.6 ¿Cómo asignar ausencias por Centro, Departamento o a Toda la empresa?...........................................................20 3.6. Cómo asignar una baja laboral……………………..............21 3.7. Gestionar ausencias y vacaciones en lote..................21 3.8. Cómo piden permisos y bajas laborales mis empleados………………………………………………...................22 3.9. Cómo piden vacaciones mis empleados…...................23 3.10. ¿Qué se puede pedir desde Ausencias?.....................24 3.11. Vista completa del calendario…………………………………..25 4. App………….....................................................................26**

**3.4. Cómo configurar una baja** 

## **Configuración de calendarios**

En Sesame sabemos lo costoso que puede llegar a ser configurar el calendario laboral de tu empresa. Por eso hemos desarrollado la herramienta **Calendarios** pensando en tus prioridades: **festivos, vacaciones** y **ausencias**. ¿Nos acompañas?

## **1. Festivos**

### *Crear calendario*

Lo primero que debes hacer es **Crear un calendario.**  Para ello, haz clic en el icono que encontrarás en el centro de la pantalla:

Para poder crear un calendario, pónle **nombre** y **configúralo**. Deberás decidir si activas el botón para que sea necesario que los empleados hagan una solicitud a la hora de **trabajar un festivo** y compensarlo por otro día o simplemente se autogestionarán ellos mismos.

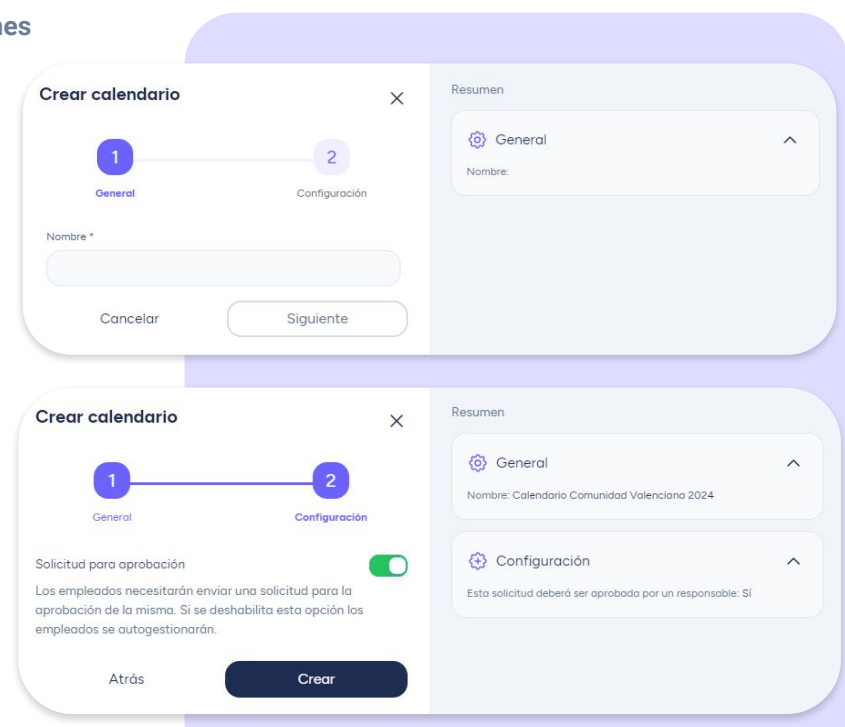

#### *Importar festivos*

Una vez hayas creado un calendario, podrás importar los festivos de cada país. Tienes la opción de añadir los festivos nacionales oficiales o festivos personalizados. Sigue estas rutas para ello:

#### **Configuración >> Calendarios >> Festivos >> Importar festivos**

Selecciona los festivos según tu país, y en el caso de España, también por provincia. Si los días predeterminados no se aplican a tu empresa, puedes quitarlos desmarcando el check azul que aparece al lado.

#### **Configuración >> Calendarios >> Festivos >> Añadir festivo personalizado**

Si necesitas añadir más festivos puedes hacerlo desde "**añadir festivo personalizado**". Podrás ponerle nombre, ajustar el día y aplicarlo a tus empleados. También podrás indicar **los fines de semana o cualquier día indicado para librar como festivo**. De esta manera, si algún empleado trabaja ese día, lo podrá compensar por otro más adelante. Recuerda que puedes crear tantos calendarios como necesites y asignarlos a distintos grupos de empleados.

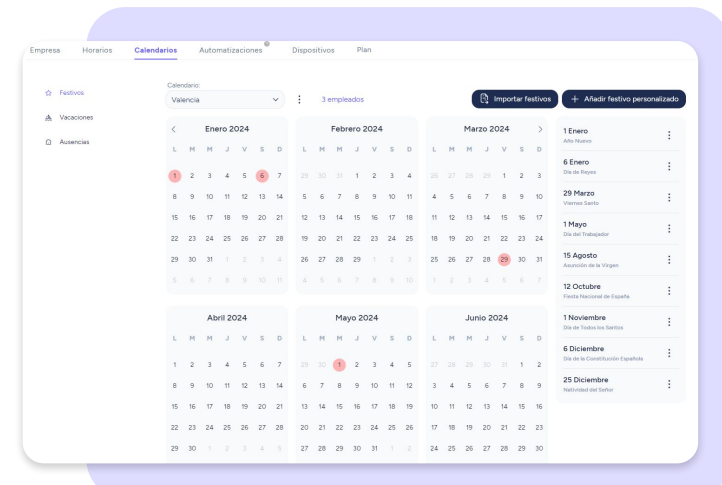

## **2. Vacaciones**

### **Configuración >> Calendarios>> Vacaciones**

En Sesame diferenciamos entre las vacaciones y las ausencias laborales. Las vacaciones hacen referencia a los periodos de descanso obligatorio, los que se generan por trabajar. Cuando accedas, verás la lista de las configuraciones que habrás creado.

Al seleccionarlas, se desplegaran las asignaciones de empleados por año.

Ten en cuenta que **los empleados solo pueden tener una configuración de vacaciones asignada a por año**. Al agregar un nuevo usuario a una configuración, la anterior se desasignará automáticamente.

 No obstante, **sí pueden tener una configuración diferente para cada año.**

**Configuración >> Calendarios >> Vacaciones >> Clica sobre "..." >> Editar**

En caso de querer hacer modificaciones sobre la configuración ya creada, podrás seguir la ruta previa y hacer las modificaciones pertinentes.

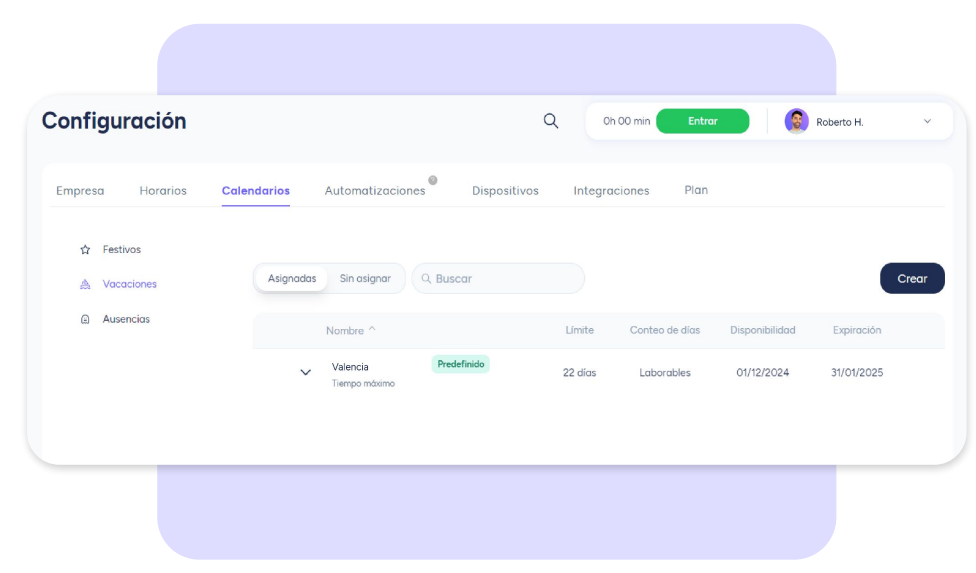

#### sesamehr.es

### **2.1 ¿Cómo duplicar un calendario de vacaciones?**

Si tu organización requiere duplicar las configuraciones de vacaciones ya establecidas, el proceso es simple y directo.

Identifica la configuración que te interesa, pulsa en los tres puntitos y haz clic en "**Duplicar**":

- **Duplicar sin empleados asignados:** Crearás una copia exacta de la configuración sin tus empleados asignados, por lo tanto, la configuración original y los empleados asignados no sufrirán modificaciones.
- **- Duplicar con empleados asignados:** Crearás una copia idéntica de la configuración con los mismos empleados asignados. Todos los cambios que realices se aplicarán en todos los calendarios y a sus empleados asignados a partir del año que selecciones.

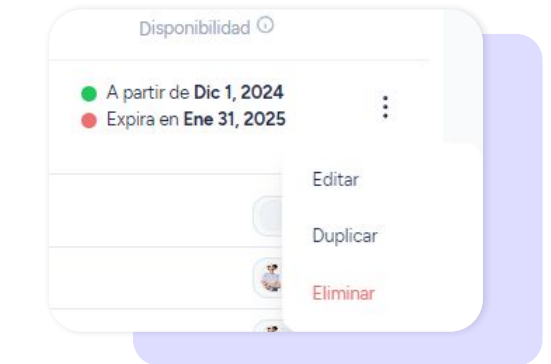

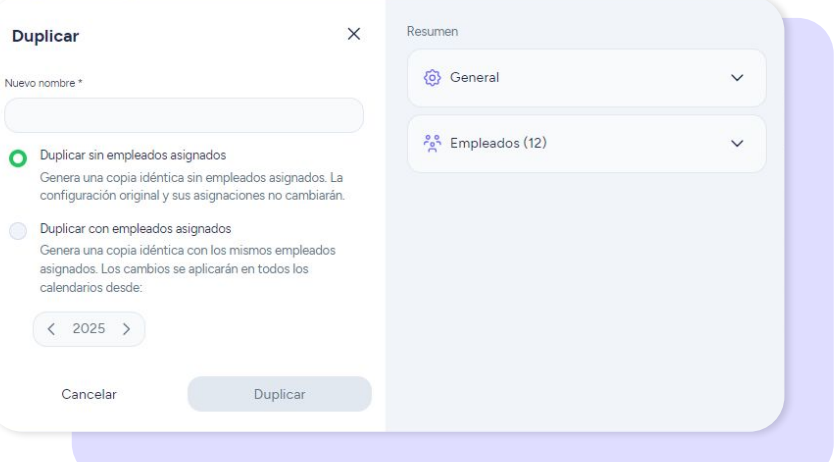

### **2.2 ¿Cómo configurar las vacaciones?**

#### **Configuración >> Calendarios >> Vacaciones >> Crear**

Elige configurar las vacaciones por días máximos, por días por antigüedad o por días ilimitados.

### **Tiempo máximo:**

- **1. Elige el nombre** del calendario.
- **2. Configura** si las vacaciones se consumirán en **días**, en medios días o en **horas**. Si la configuración es en horas, podrás activar la configuración de **"Permitir la solicitud de vacaciones por horas de libre elección".**
- **3.** Establece el **tiempo máximo** que los empleados pueden disfrutar. Si la configuración es en días tendrás que dejar claro si se trata de días **laborales** o **naturales**.
- **4.** Configura la **fecha de expiración** de las vacaciones que corresponden a ese año.

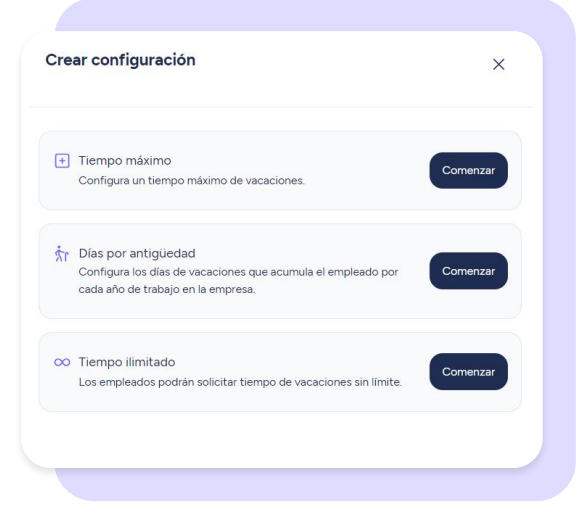

5. Decide si los empleados pueden **solicitar más tiempo de vacaciones de lo permitido o configurado.**

6. **Restringe ciertas fechas** o periodos en los que no se permita que los empleados soliciten vacaciones.

7. Decide si permites que se soliciten vacaciones por **medios días.**

8. Si la configuración de vacaciones es por horas, puedes permitir la solicitud de vacaciones por **horas de libre elección.**

9. Decide **cuándo se habilitará el calendario de vacaciones del año siguiente** para que tus empleados puedan empezar a solicitarlas.

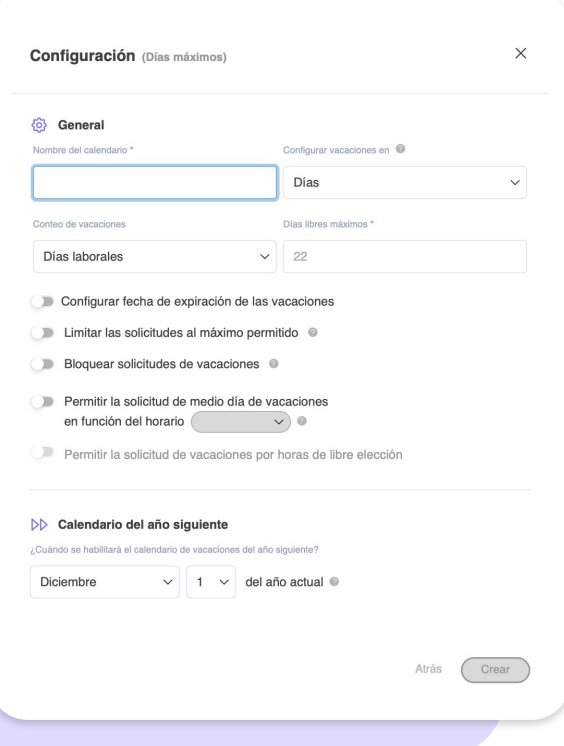

### **Días por antigüedad:**

Configura los días de vacaciones del empleado según los años de trabajo en la empresa.

Para establecer días por antigüedad, los empleados deben tener una **fecha de inicio de contrato registrada en Sesame.** Los años no configurados toman las vacaciones del año anterior.

Para que tus empleados puedan usar las vacaciones del año en curso durante los siguientes meses, desde la fecha en que se les habilitan las vacaciones, podrás configurar:

- **● Fecha de expiración**: Establece una fecha límite para disfrutar de las vacaciones.
- **● Limitar las solicitudes** al máximo permitido.
- **● Bloquear solicitudes** de vacaciones.
- **● Permitir la solicitud de medio día de vacaciones en función del horario:** tus empleados podrán pedir medio día de vacaciones, adaptado a su jornada diaria o semanal.
- **Período de disfrute**: Establece con cuántos meses cuentan los empleados para solicitar vacaciones desde que se cumpla cada año de su contrato. (México - Ley Federal del Trabajo)

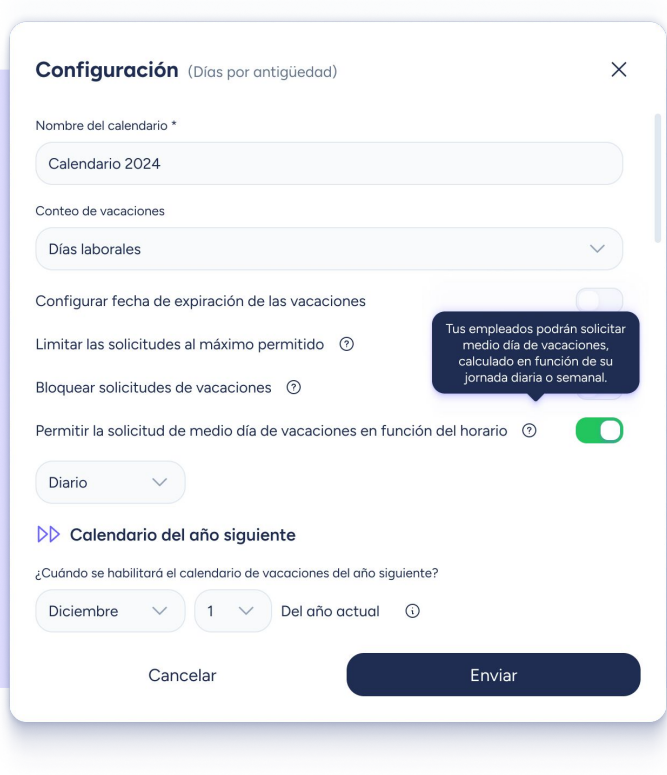

#### sesamehr.es

#### **Días por antigüedad - Política de antigüedad**

En este paso, vas a configurar cómo se generan y asignan los días en este calendario:

- **● Año laboral:** Los días se generan y asignan cuando se cumple cada año de contrato.
- **● Año natural:** Los días se generan cuando se cumple cada año de contrato pero se asignan el 1 de enero del año siguiente.

En ambos casos, deberás añadir el total de días al año disponibles.

**● Cada mes:** Los días se generan y asignan cuando se cumple cada mes de contrato.

Si eliges esta opción tienes dos opciones:

- Introduce manualmente los días de vacaciones que corresponden cada mes.
- Introduce el total de días de vacaciones anual y el sistema los distribuirá automáticamente cada mes.

**Importante:** El total de vacaciones anual no puede contener decimales.

**Recuerda:** Activa la opción de solicitar medio día de vacaciones para que tus empleados puedan pedirlo según lo necesiten.

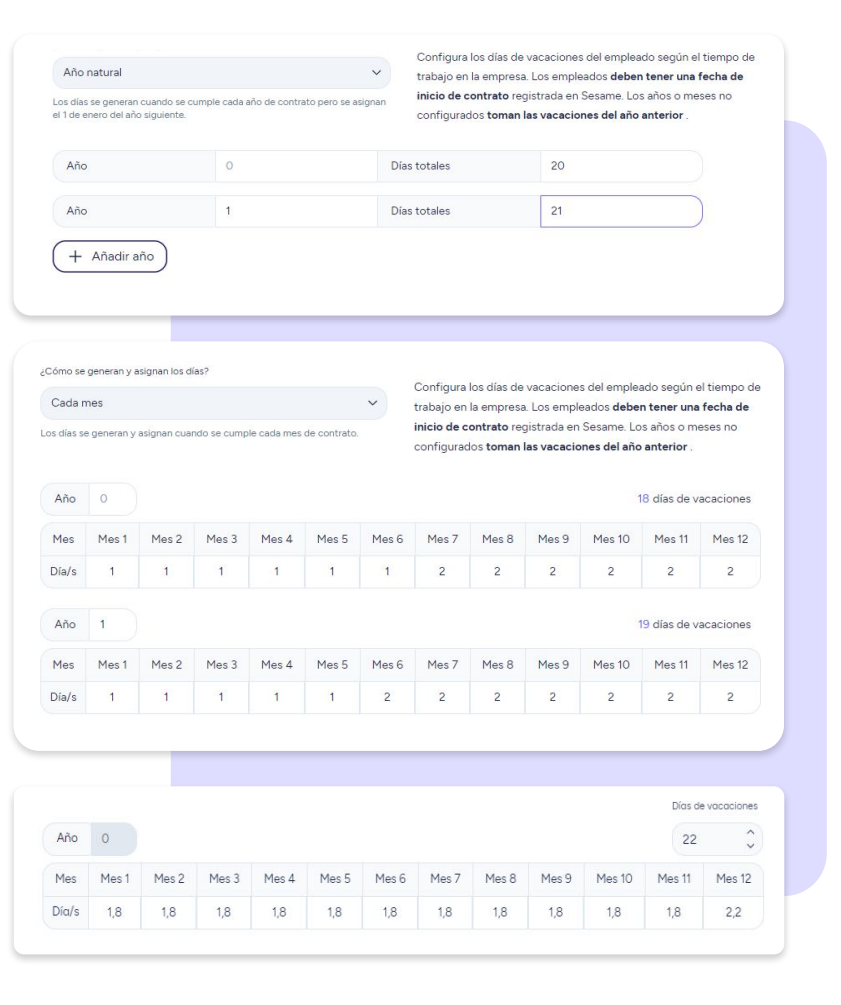

### **Tiempo ilimitado:**

A través de esta configuración, los empleados podrán solicitar tiempo de vacaciones sin límite.

- Configura las vacaciones por horas o días.
- Establece una fecha de caducidad.
- Bloquea solicitudes de vacaciones durante todo el año o durante el período de tiempo que consideres.
- Establece la fecha para habilitar el calendario del año siguiente.

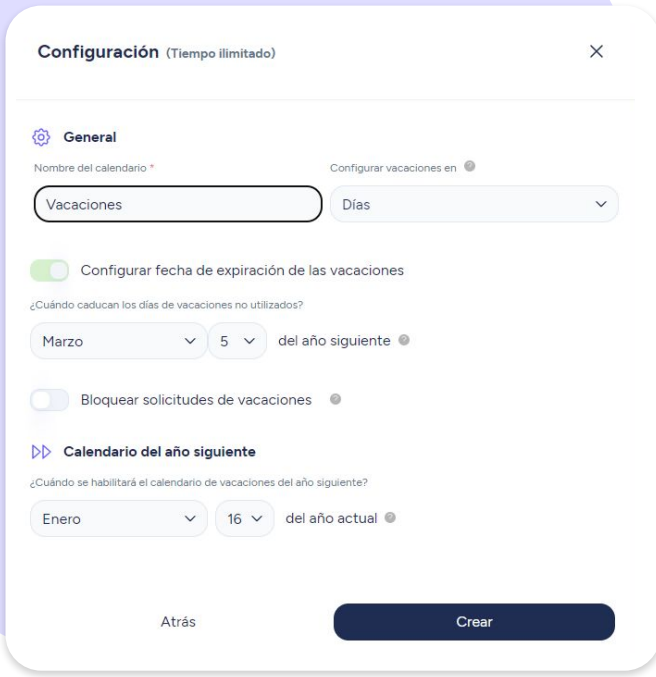

### **2.3 ¿Cómo asignar vacaciones?**

Para asignar vacaciones debes hacerlo desde la sección de **Ausencias.**

#### **Ausencias >> Asignar ausencia**

Una vez hayas accedido podrás seleccionar varios elementos:

- **- Empleado:** Selecciona al empleado al que quieras asignar las vacaciones.
- Elige el tipo de ausencia, en este caso **Vacaciones**.
- Selecciona la **fecha de inicio y de fin** de la asignación, es decir, los días de vacaciones que le corresponden al empleado seleccionado. ¡Ojo! Recuerda que es imprescindible que tengan un horario asignado. De no ser así, el sistema no podrá hacer el cálculo de días de vacaciones. Para seleccionar los días en el calendario debes **pinchar en el primer día, arrastrar y volver a pinchar** en el último día.
- Puedes **escribir un comentario** a modo de explicación.
- Haz clic en **Asignar** para completar el proceso de asignación.
- En el costado derecho puedes visualizar un resumen general de la asignación y el cálculo de días en el calendario.

### El administrador asignará las vacaciones desde la vista de Ausencias.

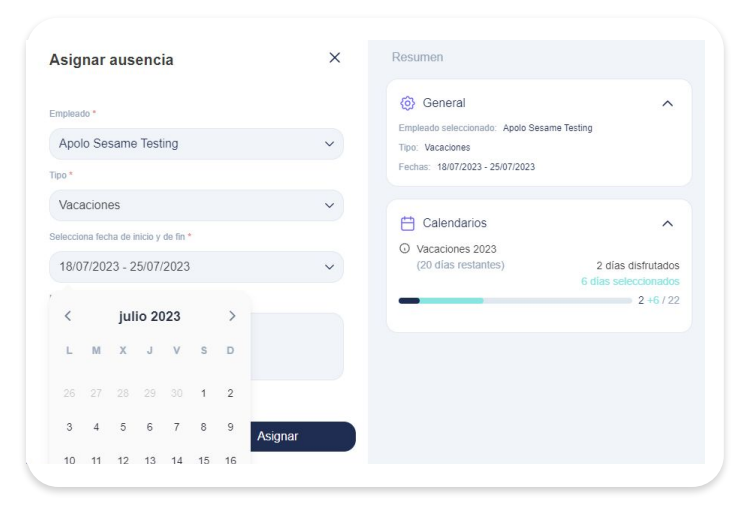

**¡Importante!** Sesame será quien decida de qué calendario utilizará los días de vacaciones y ausencias de los empleados. Siempre será del calendario más antiguo disponible y pasará al siguiente calendario cuando se hayan consumido todos los días.

## **3. Ausencias**

#### **Configuración >> Calendarios >> Ausencias**

Existen diversos motivos por los que no podemos contar con algunos trabajadores en según qué días o en según qué momentos. Estas solicitudes para ausentarse del puesto laboral, deben ser gestionados por la empresa para una correcta organización del día a día, por eso en Sesame son personalizables.

Sesame diferencia entre **permiso y baja laboral.** 

Se considera baja laboral a cualquier situación que mantiene impedido al trabajador durante un periodo de tiempo, ya sea por enfermedad, lesión, accidente…

Por otro lado, se considera un permiso a cualquier falta de asistencia de la que pueda disponer el empleado por ser un derecho como matrimonio, mudanza, días de asuntos propios…

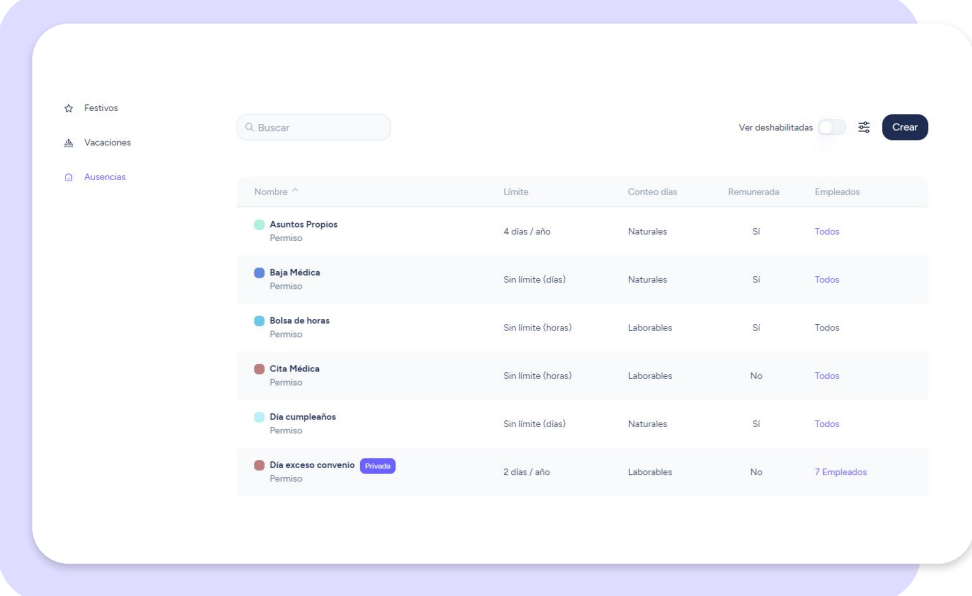

#### **Las tres acciones que puedes hacer una vez has creado una ausencia:**

- **1. Editar:** Una vez creada una ausencia podrás editar solo algunos campos. Si necesitas cambiar los que no se pueden editar, deberás eliminar esa ausencia y crear otra con la configuración que desees. Estos son los campos que podrás editar:
	- Solicitud para aprobación.
	- Permitir adjuntar documentos de justificación.
	- Bloquear solicitudes de ausencias por rangos.
- **- Deshabilitar:** Podrás dejar sin efecto la ausencia. Se trata de una acción temporal con vistas a que puedas recuperar esa ausencia si te interesa. En la vista con todas las ausencias tendrás disponible un botón con el que ver todas las ausencias deshabilitadas. Ahí podrás recuperarla.
- **- Eliminar:** Puedes borrar una ausencia de forma permanente.

### **3.1 ¿Cómo crear permisos?**

#### **Configuración >> Calendarios >> Ausencias >> Crear >> Permiso**

- 1. Elige el **nombre** del permiso y asígnale un **color**, así podrás encontrarlo de forma más sencilla.
- 2. Escoge si el permiso será por **días completos** o por **horas**.
- 3. En ambos casos se puede limitar el tiempo que se puede solicitar ese permiso.
- 4. Al activar la opción de 'limitar tiempo en que se podrá solicitar', se abre la posibilidad de que se cree como **ausencia acumulable** pero solo si la configuras al año. También puedes configurar al mes o al trimestre. En esos dos últimos casos, el permiso no será acumulable.
- 5. El permiso acumulable permite arrastrarse de un año a otro (solo si la configuración es al año) y se podrá configurar cuándo se caduca y cuándo se habilitará la ausencia en el calendario del siguiente año.

¡Recuerda que **si te equivocas en la configuración de un permiso, hay algunos campos que no se pueden editar!** Si tienes la necesidad de editar esos campos, deberás eliminar el permiso y crear uno nuevo.

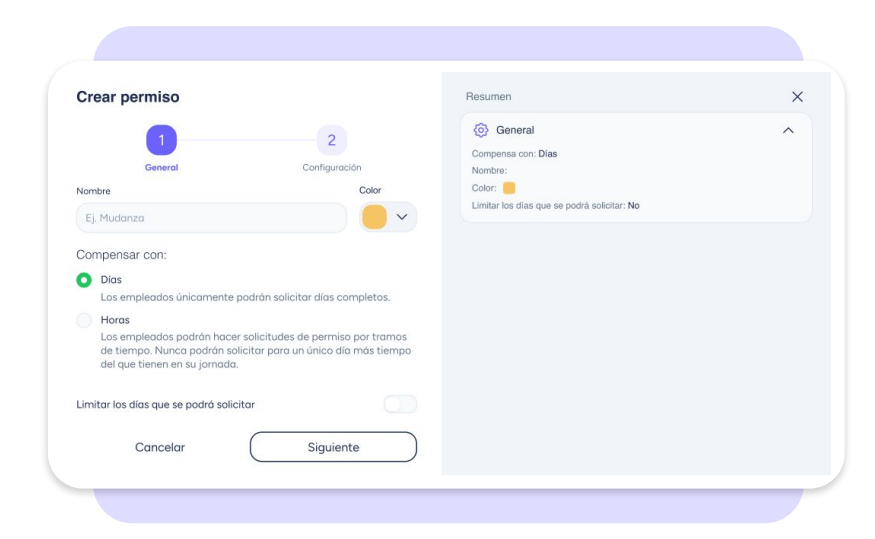

#### sesamehr.es

### **3.2 ¿Cómo configurar permisos?**

### **Configuración >> Calendarios >> Crear >> Permisos >> Siguiente ¿Qué opciones puedo activar a través de un botón?**

**Solicitud para aprobación.** Activando esta opción, se obliga a que todas los permisos se hagan mediante solicitud que deberán aprobar los empleados designados para ser validadores de ausencias.

**Permiso remunerado.** Si esta opción es marcada, los empleados cuando disfruten de este permiso, ya sea en horas o en días, no deberán devolver el tiempo disfrutado. En cambio, si **no es remunerado**, el empleado deberá devolver el tiempo en que se ausentó.

**Días laborales.** Activando esta opción los días de permiso pasarán de naturales a laborales.

**Configurar como permiso específico.** Al activar esta opción, automáticamente la ausencia pasará a ser mediante solicitud, por lo que la primera opción se habilitará también. Los permisos específicos son las que no pueden ser validadas por cualquier validador de vacaciones, sino que solo podrán aceptarlas aquellos empleados que se hayan configurado como **administradores de esas ausencias.**

**Permitir adjuntar documento de justificación.** Cuando el empleado solicite el permiso tendrá la posibilidad de adjuntar uno o varios documentos. Los planes Time, al no tener la herramienta de gestor documental no permitirán acceder a la documentación si se sube al sistema.

**Bloquear permisos por rangos.** Se pueden configurar tramos de tiempo en los que los empleados NO puedan solicitar ese permiso.

Como novedad, en la parte de la derecha podemos ver el **resumen** de la configuración que hemos hecho.

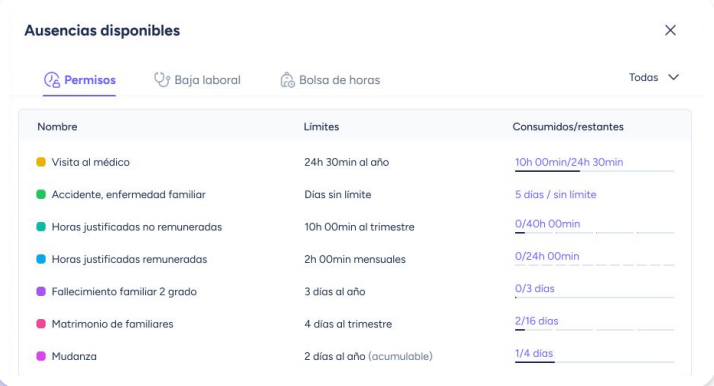

### **3.3 ¿Cómo crear una baja laboral?**

 **Configuración >> Calendarios >> Ausencias >> Crear >> Baja laboral**

- 1. Elige el **nombre** de la baja y asígnale un **color**, así podrás encontrarlo de forma más sencilla.
- 2. Decide si activas la opción de limitar el tiempo que se puede solicitar esa baja laboral.
- 3. Al activar la opción de 'Limitar tiempo en que se podrá solicitar', se abre la posibilidad de que se cree como **ausencia acumulable.** La ausencia acumulable permite arrastrarse de un año a otro y se podrá configurar cuándo se caduca y cuándo se habilitará la ausencia en el calendario del siguiente año.

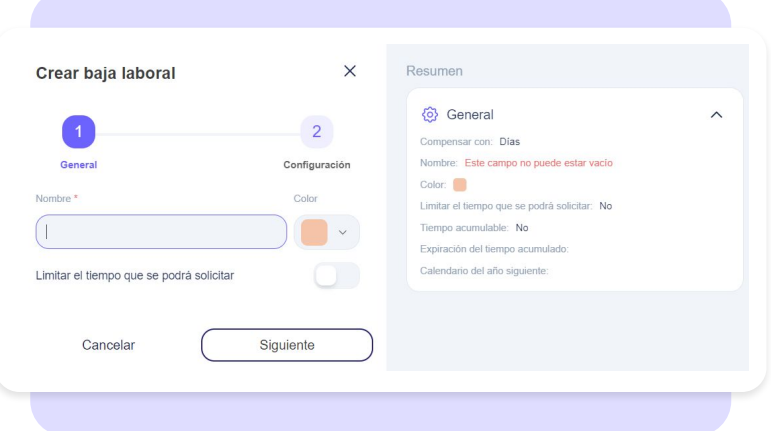

### **3.4 ¿Cómo configurar una baja laboral?**

**Configuración >> Calendarios >> Crear baja laboral>> Siguiente**

### **¿Qué opciones puedo activar?**

**Solicitud para aprobación.** Activando esta opción, obligaremos a que todas las ausencias se hagan mediante solicitud que deberán aprobar los empleados designados para ello.

**Configurar como ausencia específica.** Si marcamos esta opción, automáticamente la ausencia pasará a ser mediante solicitud, por lo que la primera opción se habilitará también. Las ausencias específicas son las que no pueden ser validadas por cualquier validador de vacaciones, sino que solo podrán aceptarlas aquellos empleados que se hayan configurado como administradores de esas ausencias.

**Permitir adjuntar documento de justificación.** Cuando el empleado solicite la ausencia tendrá la posibilidad de adjuntar uno o varios documentos.

**Bloquear ausencia por rangos.** Se pueden configurar tramos de tiempo en los que los empleados NO puedan solicitar esa ausencia.

Como novedad, en la parte de la derecha podemos ver el resumen de la configuración que hemos hecho.

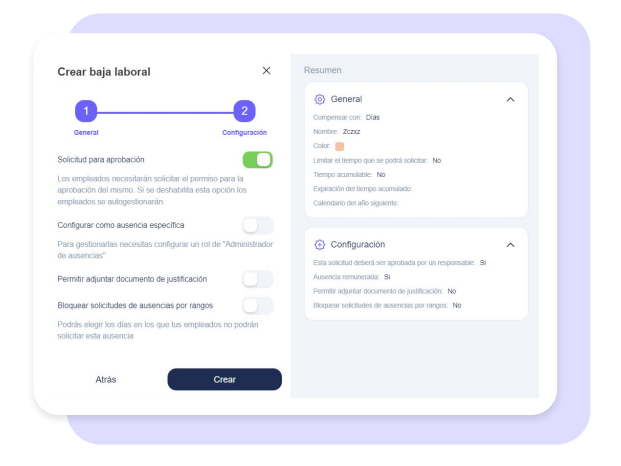

### **3.5 ¿Cómo asignar ausencias?**

El administrador dispondrá de una sola vista por empleado para ausencias y vacaciones.

Desde **"Asignar ausencia"**, el administrador tendrá la opción de elegir el tipo, en este caso **ausencia.** Una de las opciones son las vacaciones como ya se ha explicado anteriormente. A continuación, se podrá indicar la fecha o fechas en las que se asignará la ausencia.

Tanto en la solicitud por parte del empleado como en la asignación por parte del administrador, se mantiene el mismo formato de resumen en la parte de la derecha.

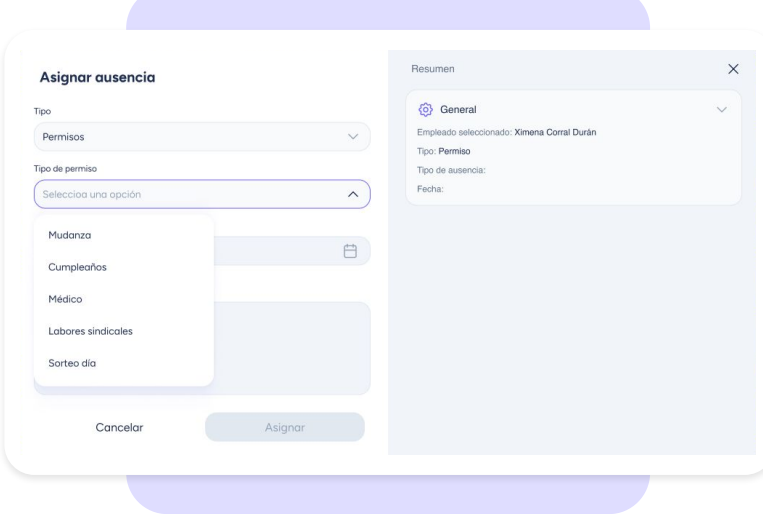

### **3.6 ¿Cómo asignar ausencias por Centro, Departamento o a Toda la empresa?**

Si lo que deseas es asignar ausencias por "Centro", "Departamento" o a "Toda la empresa", dirígete a **Configuración >> Calendarios >> Ausencias**. En la columna de "Empleados", accede a "Todos" y pulsa en "Desasignar" para empezar el flujo de asignación desde cero.

Como ahora tu ausencia estará "**vacía**", haz clic en "**Añadir**" y asigna esa ausencia por **"Empleado", "Centro", "Departamento**" o a "**Toda la empresa**".

Ten en cuenta que si esta ausencia ya está asignada a algún "Empleado", "Centro", o "Departamento", solo verás aquellas entidades que todavía no han sido asignadas.

Además, al dar de alta a un empleado o al añadir a un usuario a un Centro o Departamento en concreto, automáticamente también tendrá asignadas las ausencias de cada entidad.

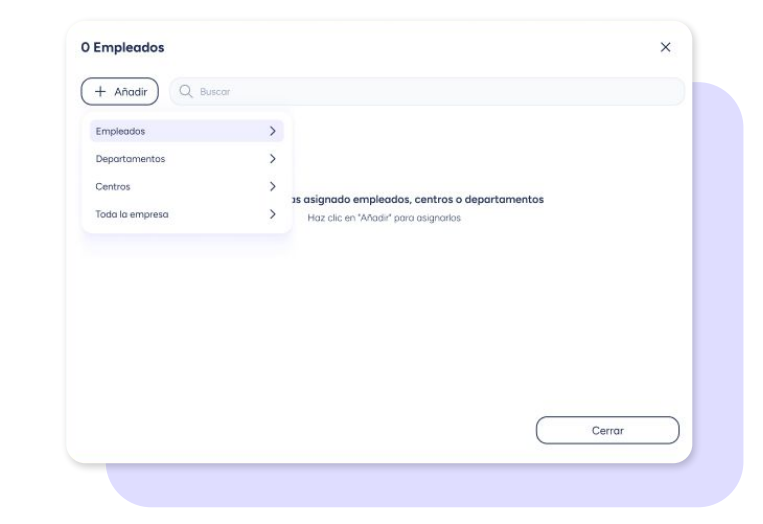

### **3.7 ¿Cómo asignar una baja laboral?**

El proceso para asignar una baja laboral es prácticamente idéntico al de asignar un permiso.

#### **Ausencias >> Asignar ausencia**

Desde **"Asignar ausencia"**, deberás indicar el tipo de ausencia, en este caso **baja laboral**. A continuación, se podrá indicar la fecha o fechas en las que se asignará la baja laboral .

En la parte derecha tendrás disponible un resumen de la asignación.

### **3.8 Gestionar ausencias y vacaciones en lote**

Sesame te permite gestionar tanto las ausencias como las vacaciones en lote en caso de que quieras aplicar la misma acción para varios empleados o incluso para todos ellos.

Accede a través de esta ruta: **Ausencias >> Gestionar en lote** Podrás asignar o eliminar ausencias y asignar o eliminar vacaciones.

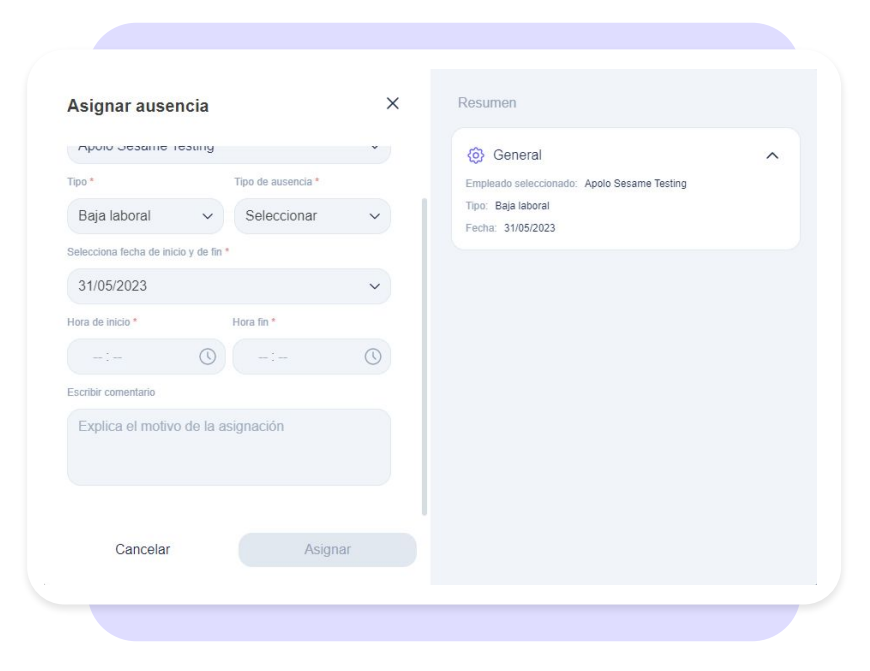

#### sesamehr.es

### **3.9 ¿Cómo piden permisos y bajas laborales mis empleados?**

Desde la sección de **Ausencias,** los empleados podrán solicitar las que estén disponibles.

#### **Ausencias >> Solicitar ausencias**

- 1. En primer lugar, elegirán si quieren **Permiso** o **Baja laboral** y el tipo concreto.
- 1. A continuación, podrán elegir el **día o los días** que van a consumir. Si es permiso por horas no podrán elegir un rango de fechas, únicamente podrán seleccionar un día concreto. Las bajas no se pueden solicitar por horas.
- 1. En caso de querer dejar **un comentario** para que lo lea el validador de la ausencia, podrán hacerlo.

Las solicitudes de los empleados le aparecerán al administrador para ser validadas en la sección **'Solicitudes'**.

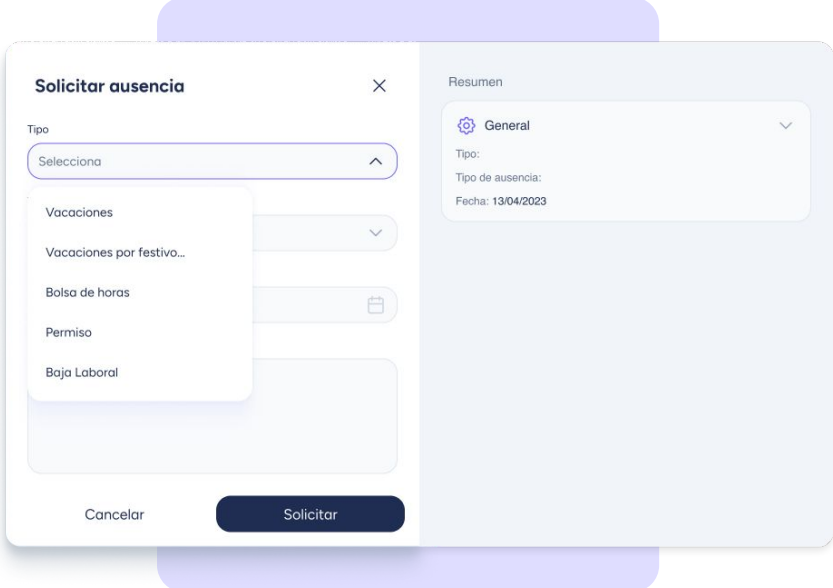

### **3.10 ¿Cómo piden vacaciones mis empleados?**

Desde la sección de **Ausencias,** los empleados podrán solicitar los días que les interesen. Los calendarios de vacaciones y ausencias de los empleados también están unificados.

#### **Ausencias >> Solicitar ausencia**

- 1. En primer lugar, elegirán el tipo, que en este caso será **Vacaciones.**
- 1. A continuación, podrán elegir el **día o los días** que quieren solicitar en el calendario.
- 1. En caso de querer dejar **un comentario** para que lo lea el validador de las vacaciones, podrán hacerlo.

 4. Las solicitudes de los empleados le aparecerán al administrador para ser validadas en la sección **'Solicitudes'** de su panel.

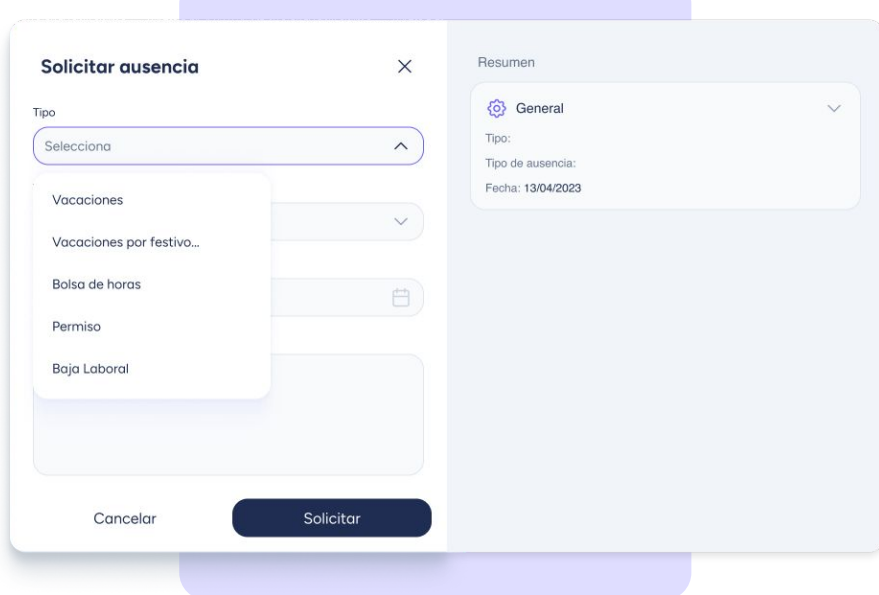

### **3.11 ¿Qué se puede pedir desde Ausencias?**

A un trabajador le aparecerán los días de vacaciones que le corresponden y tan solo los permisos y bajas laborales que le hayan sido asignados previamente por el administrador. Además, si el empleado tiene pendiente la compensación de algún festivo trabajado o de sus horas extra, también las deberá solicitar desde **Ausencias**.

En resumen, a partir de ahora, esto es todo lo que tus empleados podrán solicitar desde la sección de Ausencias:

- **Vacaciones**
- **Permisos**
- Bajas laborales
- Festivos trabajados
- Bolsa de horas extra

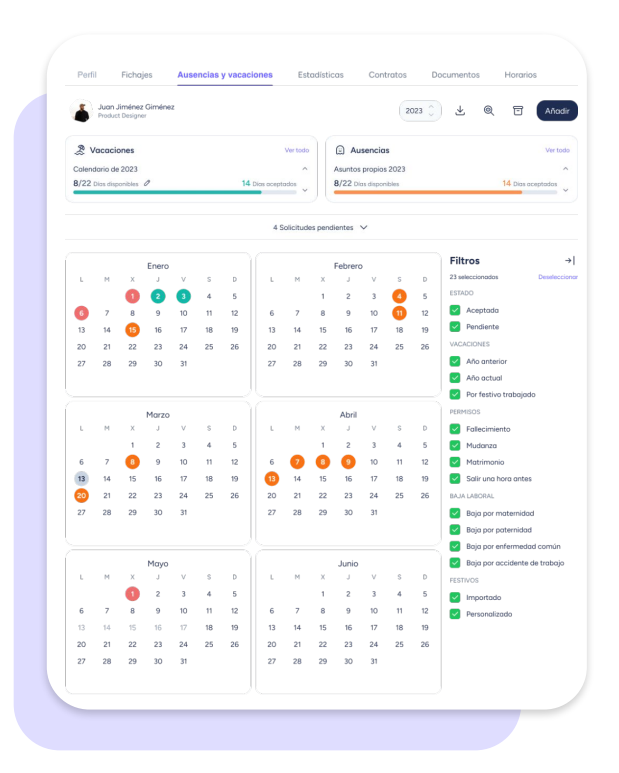

### **3.12 Vista completa del calendario.**

Los trabajadores podrán visualizar **todos los meses del año** en un solo vistazo. En el calendario encontrarán, diferenciados por colores, todos los días de vacaciones, festivos, permisos, bajas laborales…

### **Filtros e histórico**

A través de los **filtros** y el **histórico** de vacaciones y ausencias, la información aparecerá expuesta de forma más amplia y detallada.

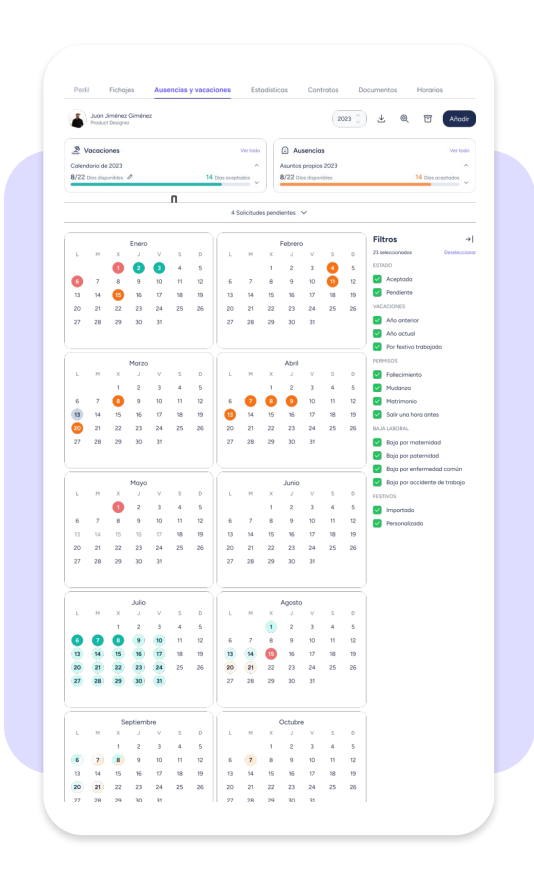

## **4. App**

Desde la App de Sesame también podrás gestionar las vacaciones, permisos y bajas laborales de tu equipo. Una manera mucho más cómoda de hacerlo desde tu dispositivo móvil. Eso sí, es imprescindible que tanto la **creación como la configuración de vacaciones, permisos y bajas laborales la realices desde el panel**  de tu ordenador.

A través de la App, tus empleados podrán solicitar los días y tú tan solo deberás aceptar o rechazar cada solicitud.

Para más información sobre cómo funciona la App, consulta [aquí.](https://drive.google.com/file/d/1apICv6B8FaC2W-jUeg1idiMgz8zdPEMq/view)

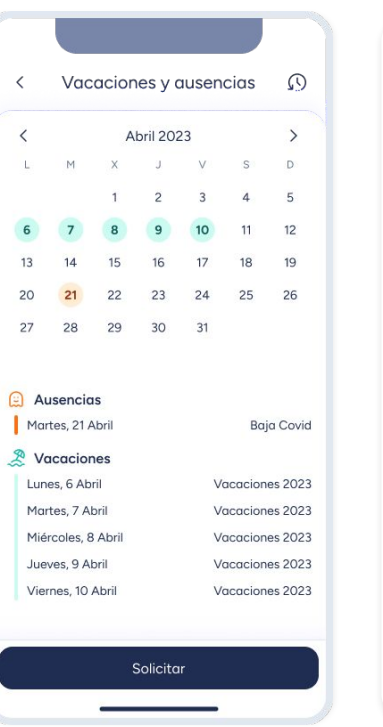

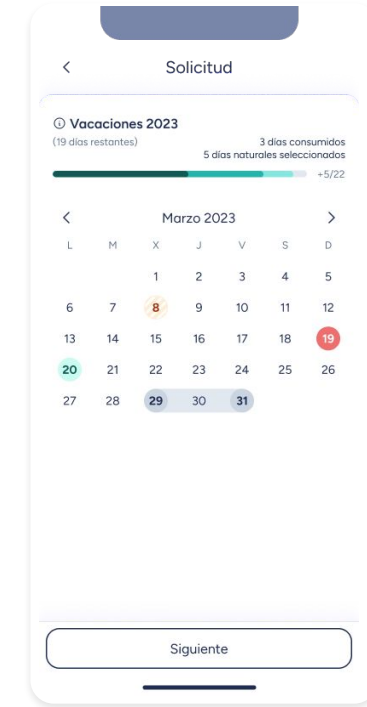

## Grow your company Empower your team!

¿Todavía tienes alguna pregunta por responder? En nuestro help center encontrarás muchas cuestiones resueltas. En caso de no ser suficiente, ¡nos encantaría escucharte!

Contáctanos, estamos a solo una llamada de ti: **96 062 73 51**.

Escríbenos, responderemos lo antes posible: **[soporte@sesametime.com](mailto:soporte@sesatime.com)**